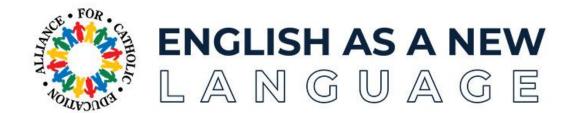

Please use the following application guide as a reference tool for submitting your ENL application online. This guide will give you information about creating and submitting the application. You will be able to save your progress in the application online and come back to sections as needed, so there is no need to draft everything before beginning.

Please submit all information via the ENL Cohort 19 application link on ENL's website at <a href="https://ace.nd.edu/enl/apply.">https://ace.nd.edu/enl/apply.</a>

Starting an application will create your own account for all ENL-related application items. You can return to your account at any time while completing your application.

<u>Please see this instructional video</u> or the steps below for guidance on creating and submitting your online application. Please direct questions to Sarah Butch at <u>sbutch@nd.edu</u>.

## **STEP 1: Gather Information**

The application process has multiple components that help our team get to know you and your school. The specific sections and/or requirements are shared below so you can proactively reflect on and/or collect necessary information for application completion.

## **ENL 19 Application Sections**

- Personal Information
- Academic History
  - Request <u>official</u> undergraduate and graduate transcript(s) for ALL institutions. Send them to Sarah Butch at <u>sbutch@nd.edu</u> or to the address below.

English as a New Language University of Notre Dame 107 Carole Sandner Hall Notre Dame, IN 46556 Attn: Sarah Butch

- Professional Information
- Short Essays

- Principal Recommendation
  - Provide the contact information for your principal, and the *Principal Recommendation* Form will be sent directly to the email following submission of this section. The ENL Team will be notified following your principal's submission.
- Tuition Assistance Form (Optional)
- Commitment Acknowledgement
- Review
- Signature

## STEP 2: Complete and Submit Application

Once you have gathered the aforementioned information, complete the online application by accessing the online application portal at <a href="https://ace.nd.edu/enl/apply">https://ace.nd.edu/enl/apply</a>.

1. Click the "Create an account" link under the "First-time users:" heading.

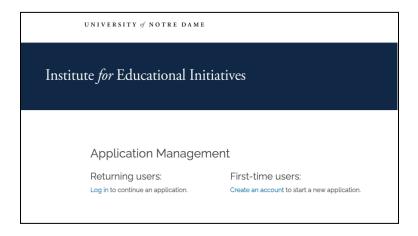

2. Enter your Email Address, First Name, Last Name, and Birthdate to create your account.

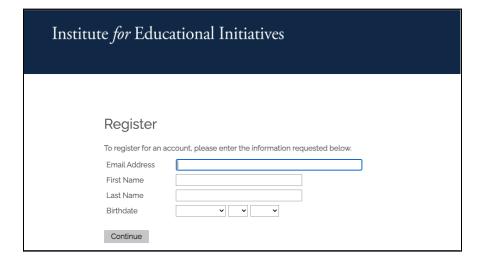

3. A temporary PIN will be sent to your email address from the Institute for Educational Initiatives.

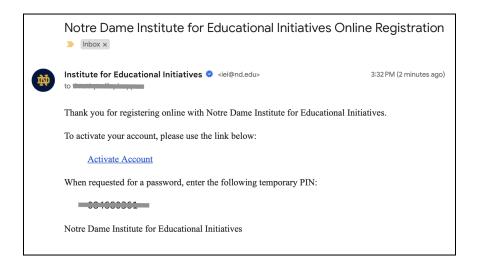

4. Enter the temporary PIN and confirm your Birthdate.

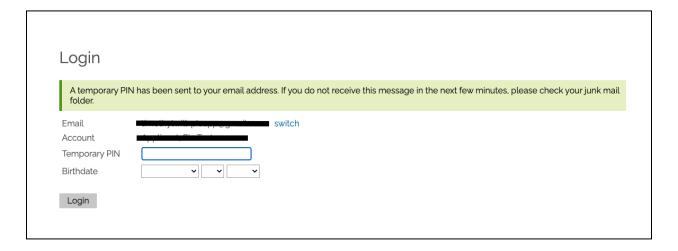

- 5. Set your permanent password. It must include:
  - a. At least one letter
  - b. At least one capital letter
  - c. At least one number
  - d. Be at least 12 characters long

| Set Password                                                                                                    |  |                                                                                                    |
|----------------------------------------------------------------------------------------------------|--|----------------------------------------------------------------------------------------------------|
| To protect the security of your account, please specify a new password. The password must meet complexity requirements. |  |                                                                                                    |
| New Password                                                                                                    |  | <ul> <li>✓ At least one letter</li> <li>✓ At least one capital letter</li> <li>✓ At least one number</li> <li>✓ Be at least 12 characters</li> <li>✓ New passwords must match</li> </ul> |
| Set Password                                                                                                    |  |                                                                                                    |

6. Click "Start New Application"

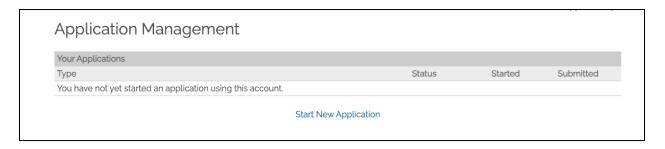

7. Click "Create Application"

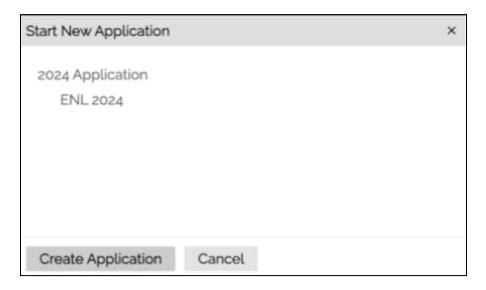

8. Enter and submit your application information and materials at your convenience.

Remember, you do not need to complete this application in one sitting. Following a review of <u>all</u> applications, the ENL team will contact you with an admission decision and/or additional requests for this process.